# **PANDUAN PENGGUNAAN SITUS JURNAL ONLINE MAHASISWA (JOM)**

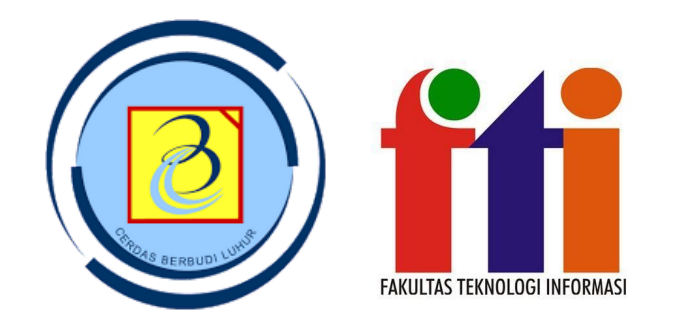

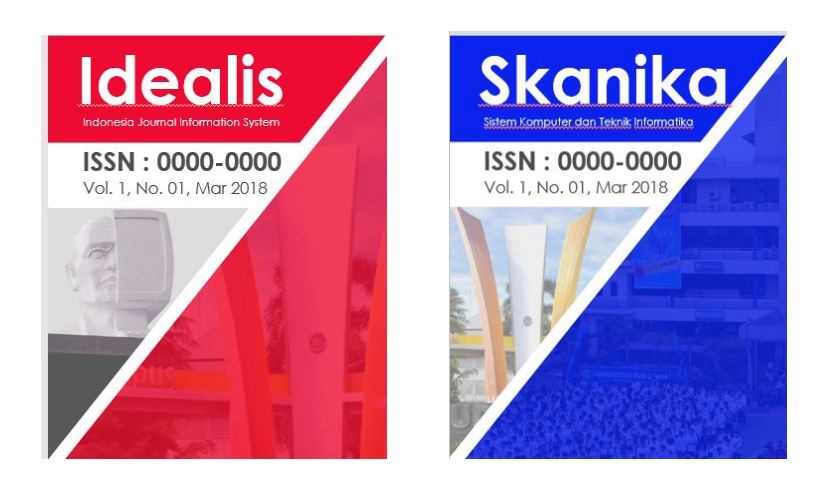

**Fakultas Teknologi Informasi Universitas Budi Luhur**

**Gasal 2018/2019**

## **A. PENDAFTARAN**

- 1. Buka halaman web JOM di <http://jom.fti.budiluhur.ac.id/>
- 2. Pilih Jurnal untuk mendaftar
	- a. SKANIKA, untuk Program Studi Teknik Informatika dan Sistem Komputer

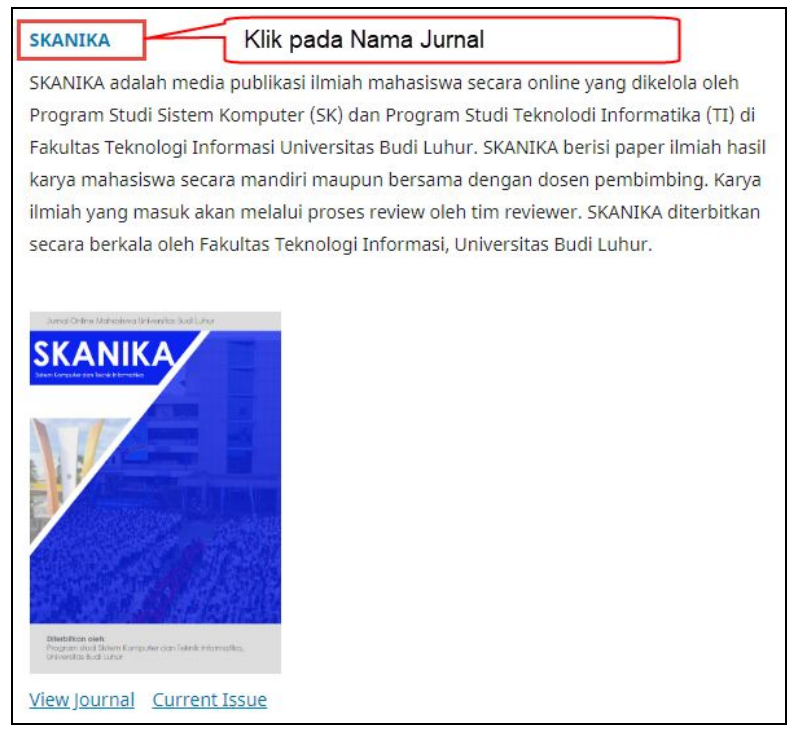

b. IDEALIS, untuk Program Studi Sistem Informasi, Manajemen Informatika (D3), dan Komputerisasi Akuntansi (D3)

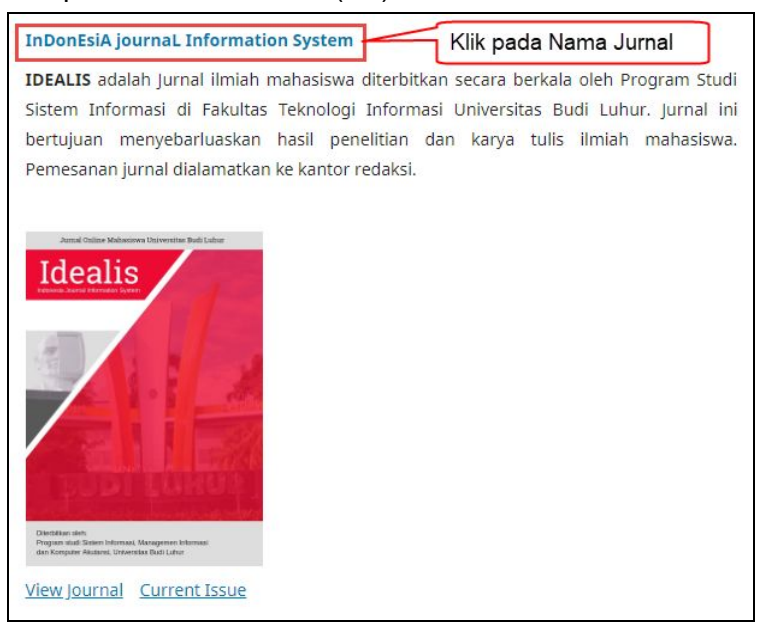

3. Setelah Jurnal dipilih, klik Register pada pojok kanan atas.

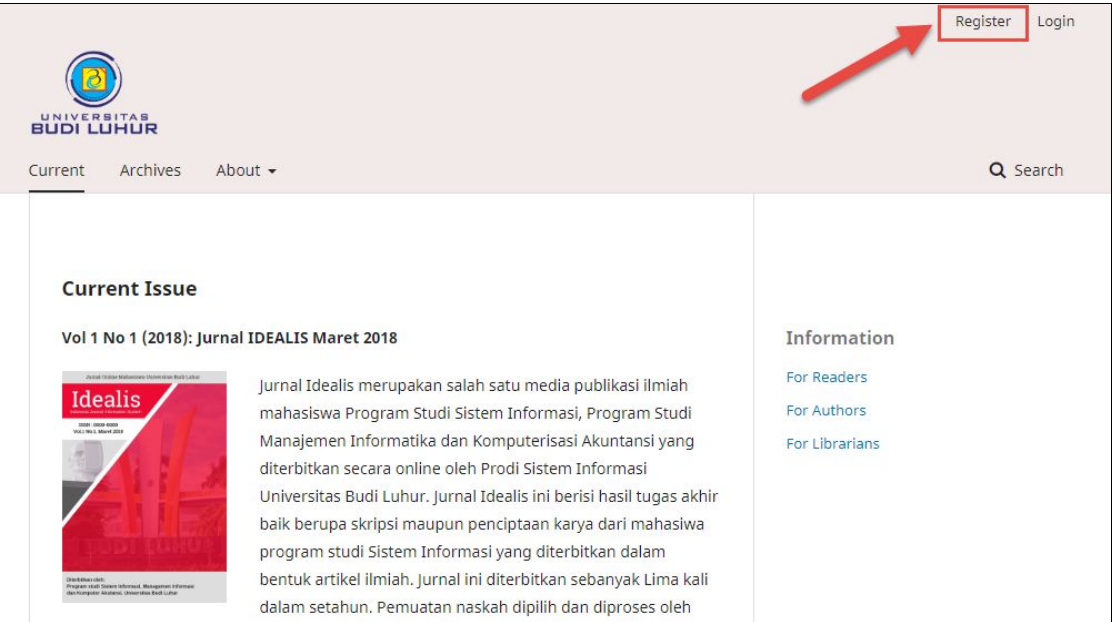

(Contoh gambar di atas dari Jurnal IDEALIS)

4. Isikan Data Registrasi yang diwajibkan

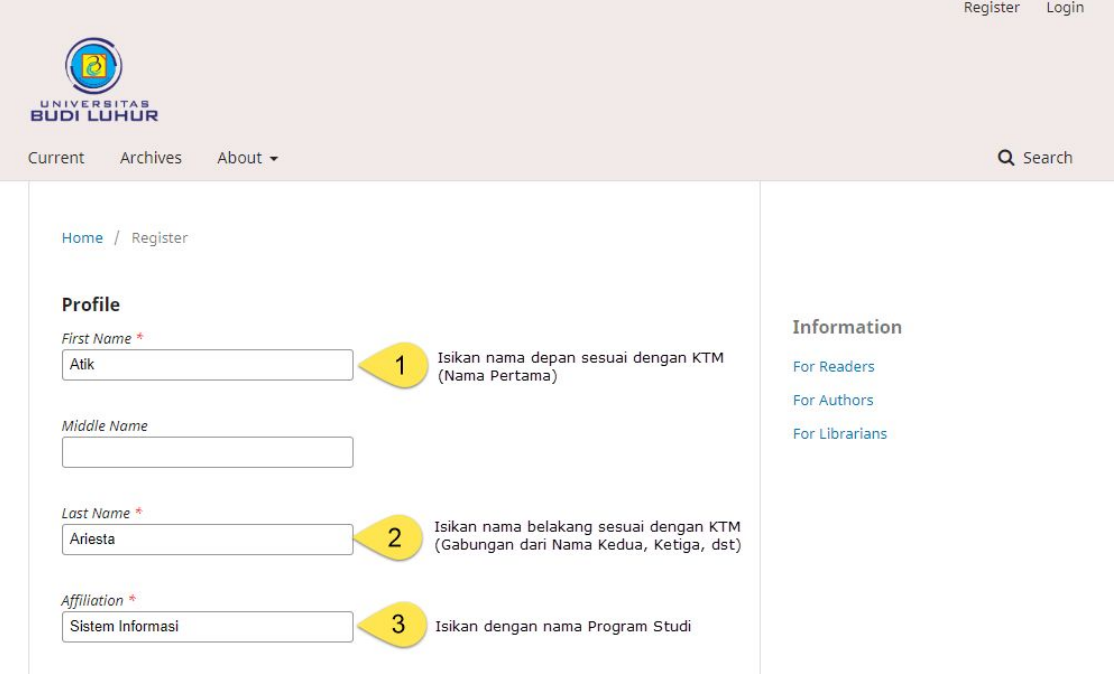

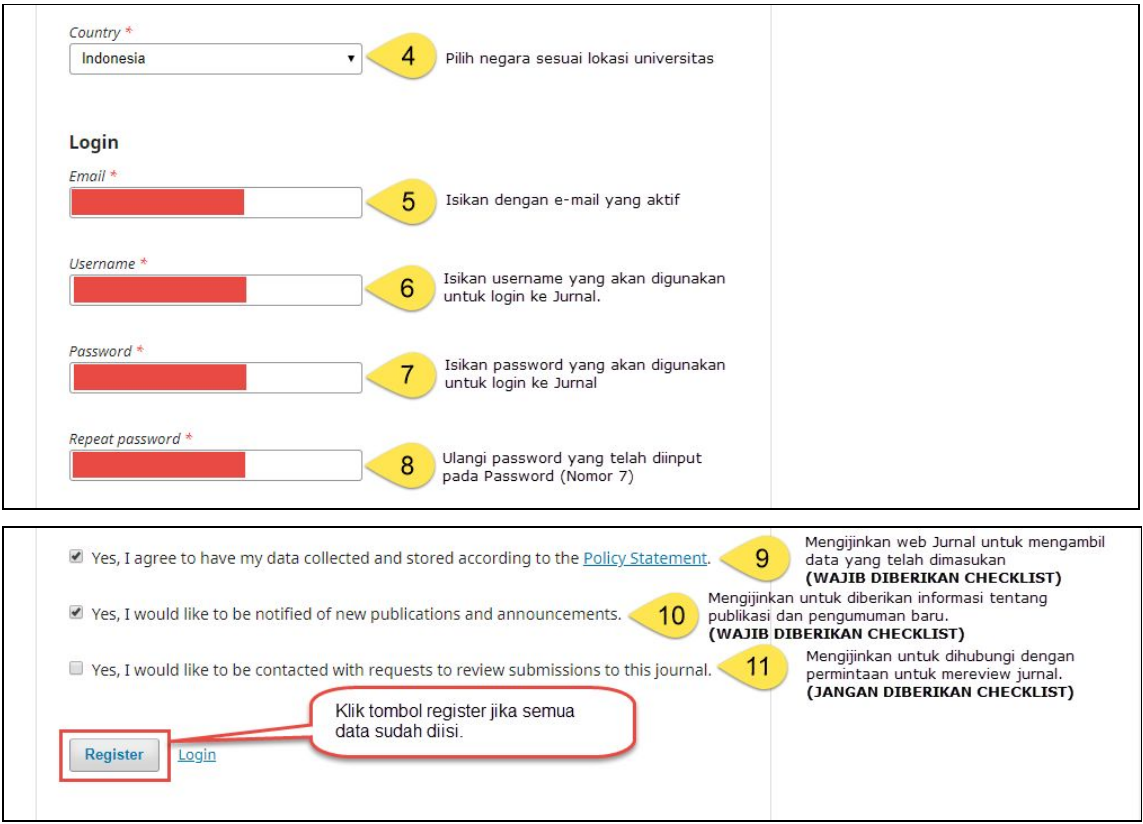

5. Tampilan setelah berhasil mendaftar

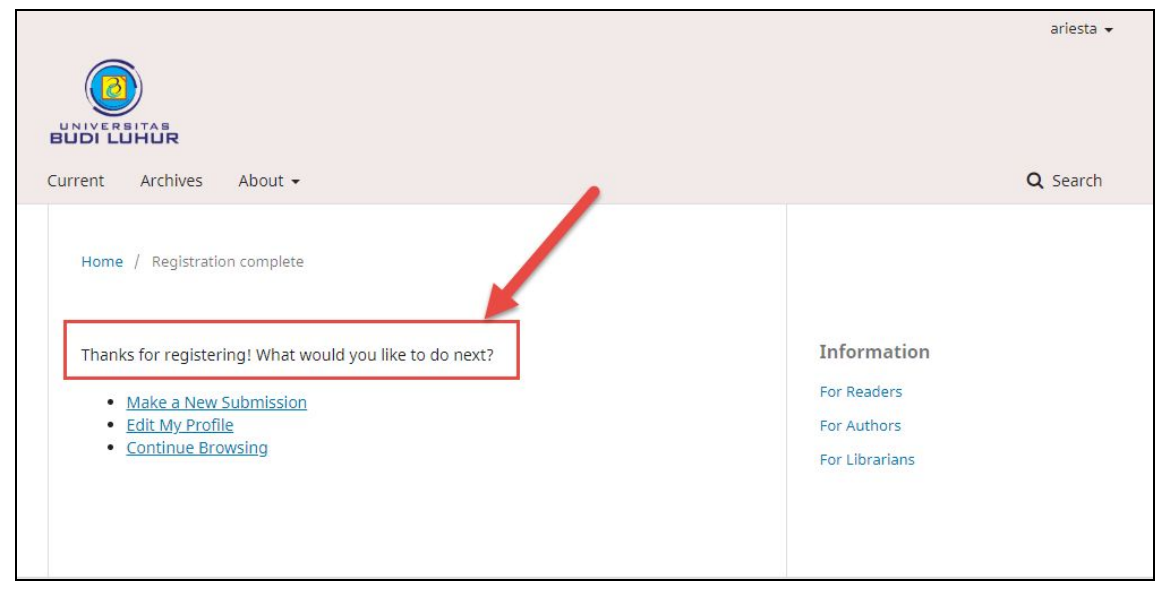

## **B. LOGIN**

- 1. Buka halaman web JOM di <http://jom.fti.budiluhur.ac.id/>
- 2. Pilih Jurnal yang dituju
	- a. SKANIKA, untuk Program Studi Teknik Informatika dan Sistem Komputer
	- b. IDEALIS, untuk Program Studi Sistem Informasi, Manajemen Informatika (D3), dan Komputerisasi Akuntansi (D3)
- 3. Pada halaman Jurnal yang dipilih, klik Login di pojok kanan atas

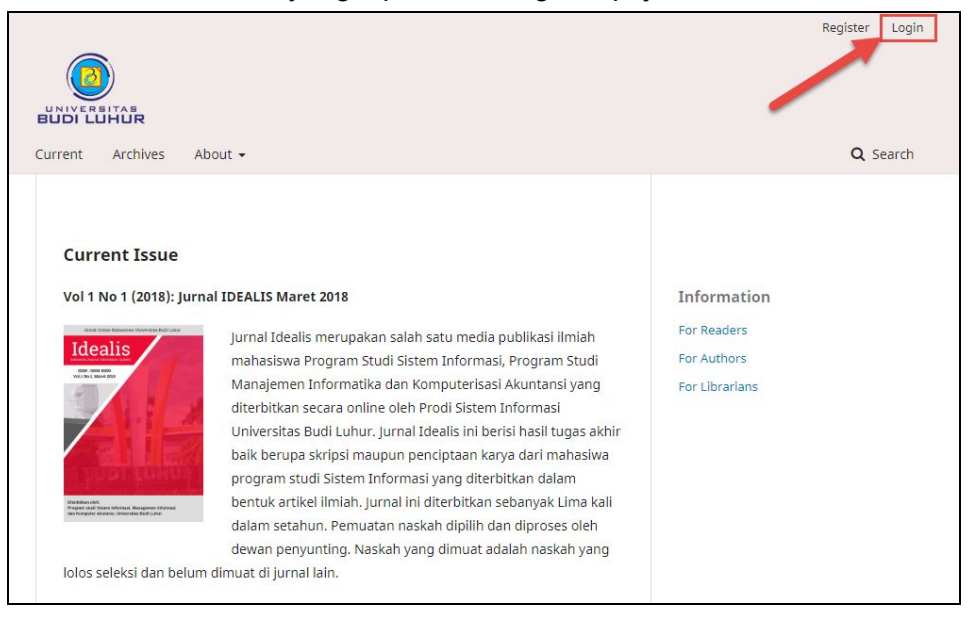

4. Pada halaman Login, masukan username dan password yang sudah didaftarkan pada **Jurnal** 

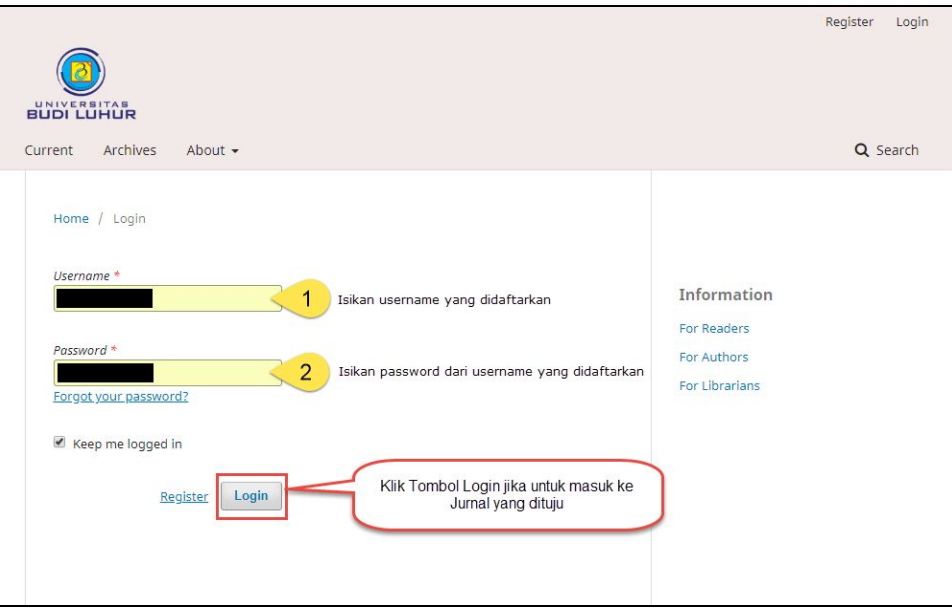

#### C. SUBMIT JURNAL

1. Setelah berhasil mendaftar pada Jurnal yang dituju. Pilih Dashboard pada area pojok kanan atas.

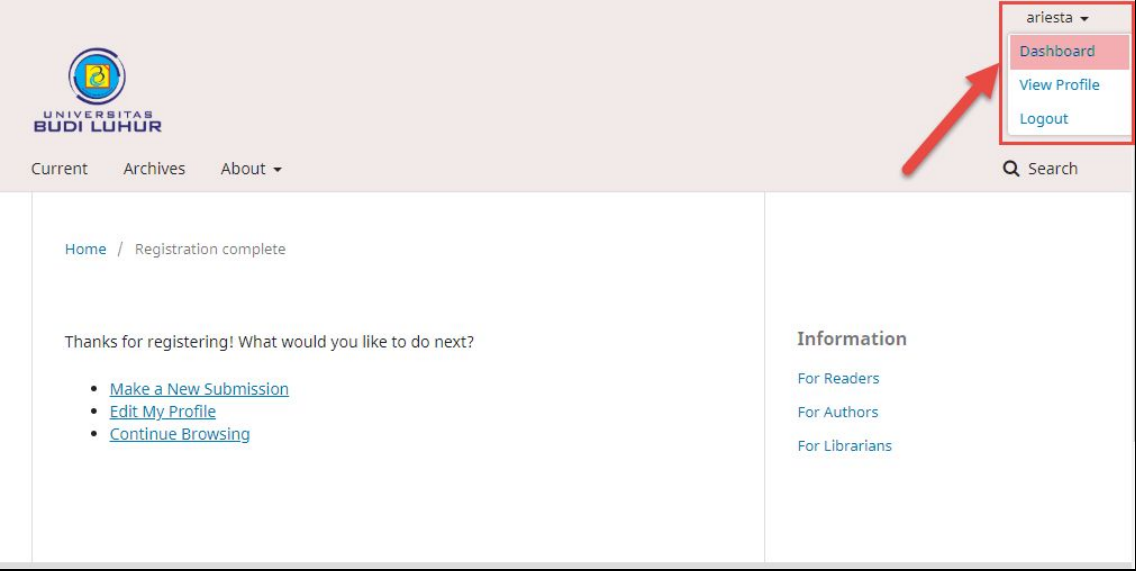

Gambar di atas, khusus bagi pengguna pertama (setelah melakukan pendaftaran)

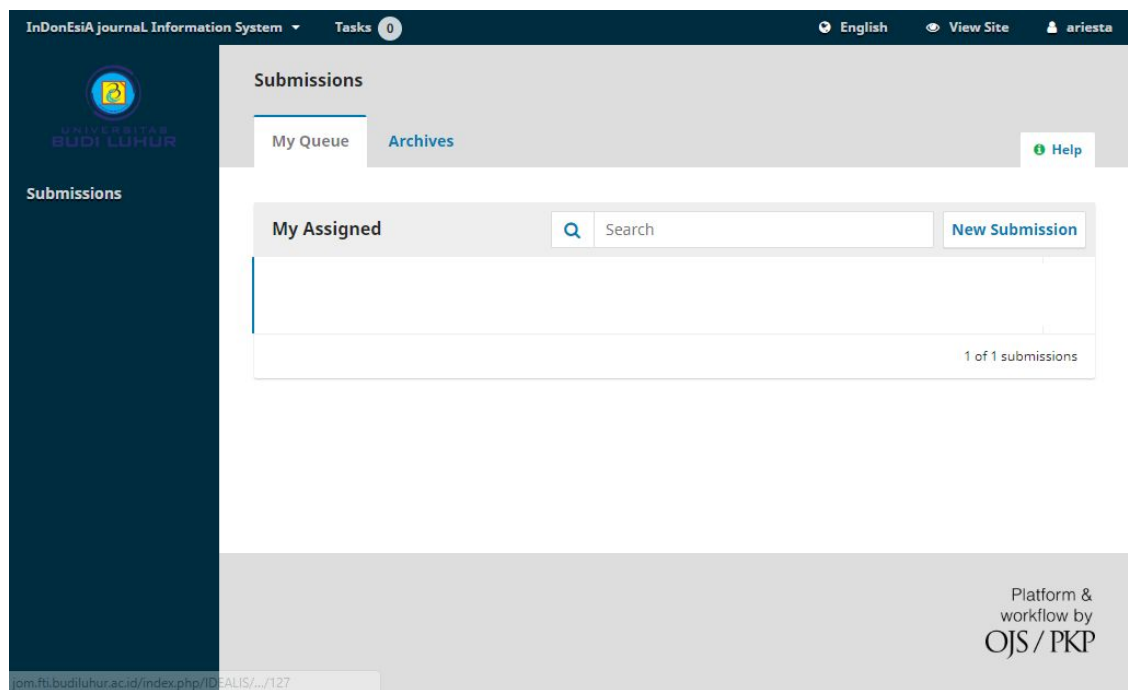

Gambar di atas, jika Login kembali (sudah mendaftar sebelumnya)

2. Setelah tampil Dashboard, Pilih New Submission (Pastikan nama jurnal sesuai dengan prodi masing-masing)

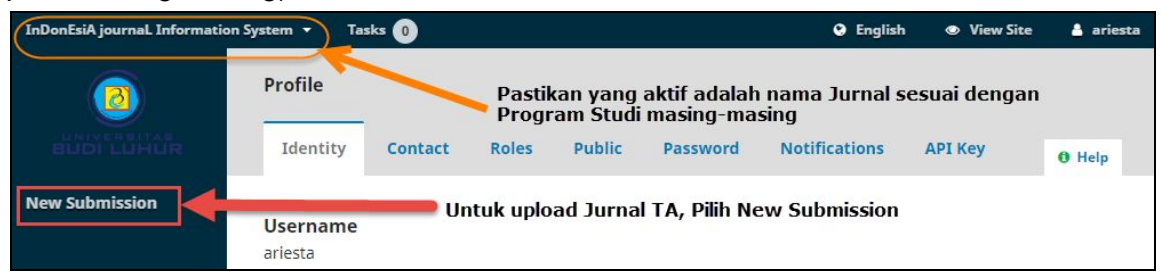

InDonEsiA journal Information System  $\rightarrow$ Tasks <sup>O</sup> **O** English • View Site & ariesta Submissions  $\overline{\partial}$ My Queue **Archives**  $\theta$  Help **Submissions My Assigned** Q Search **New Submission** 1 of 1 submissions Platform & workflow by OJS/PKP

Gambar di atas, khusus bagi pengguna pertama (setelah melakukan pendaftaran)

Gambar di atas, khusus bagi pengguna yang sudah pernah mendaftar.

- 3. Setelah New Submission akan tampil 5 Langkah yang harus diikuti untuk melakukan Submission
	- a. Langkah 1. Start

Diawali dengan memilih Section sesuai dengan Topik Jurnal TA (Wajib di pilih)

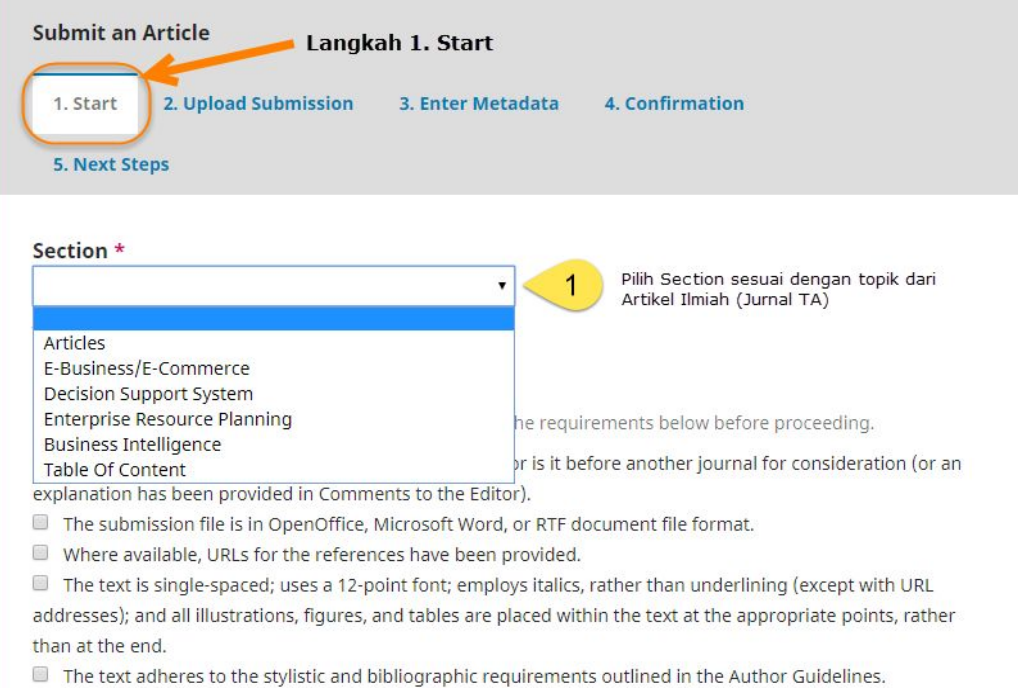

#### Setelah Section dipilih, berikan tanda checklist sebagai berikut:

#### **Submission Requirements**

You must read and acknowledge that you've completed the requirements below before proceeding.

- The submission has not been previously published, nor is it before another journal for consideration (or an explanation has been provided in Comments to the Editor).
- The submission file is in OpenOffice, Microsoft Word, or RTF document file format.
- Where available, URLs for the references have been provided.
- The text is single-spaced; uses a 12-point font; employs italics, rather than underlining (except with URL addresses); and all illustrations, figures, and tables are placed within the text at the appropriate points, rather than at the end.
- The text adheres to the stylistic and bibliographic requirements outlined in the Author Guidelines.

Kemudian melanjutkan pengisian data berikutnya

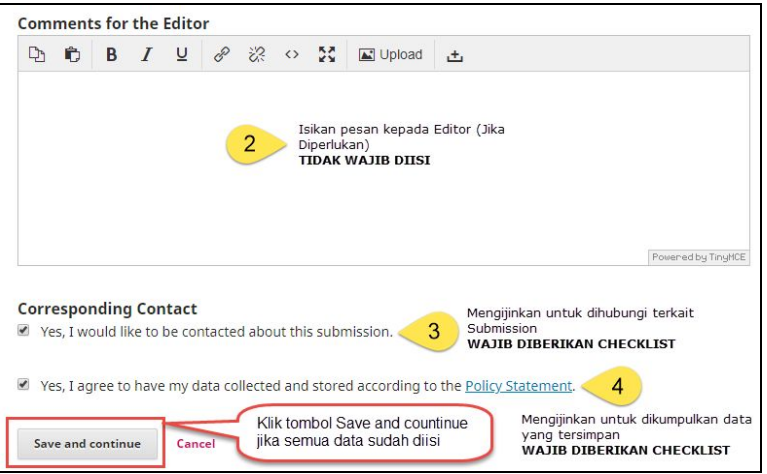

Klik tombol Save and continue jika semua data sudah terisi

b. Langkah 2. Upload Submission

Pada langkah 2. Upload Submission terdapat 3 tahap yaitu:

1) Upload File

Pilih Article Component yaitu: **Article Text**

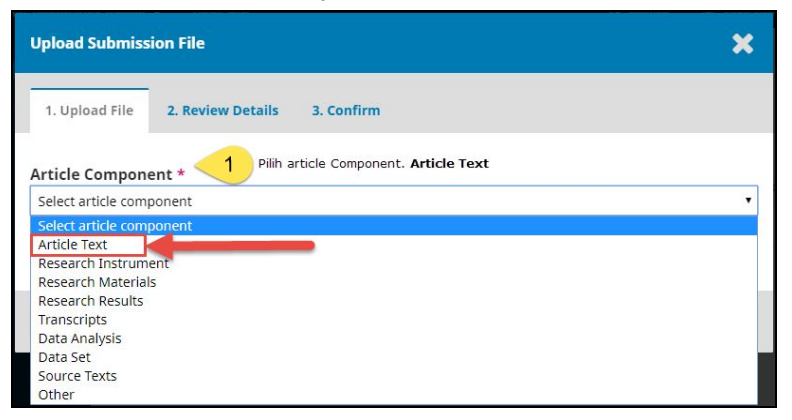

Kemudian tekan tombol Upload File atau drag and drop file jurnal TA pada area yang ditentukan.

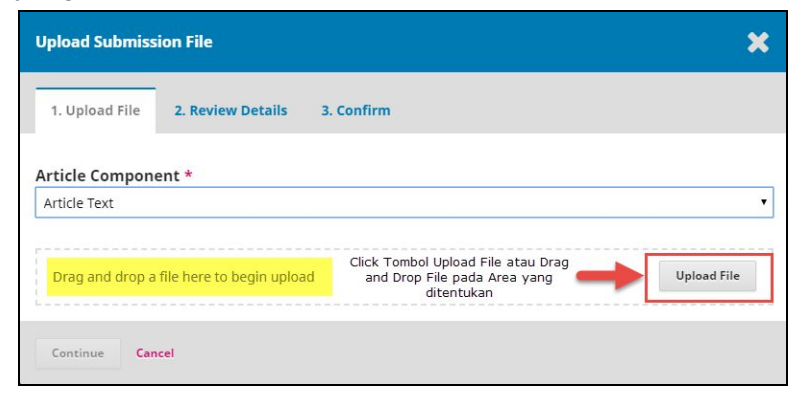

Jika menggunakan Upload File, cari File Jurnal TA pada lokasi di komputer atau laptop.

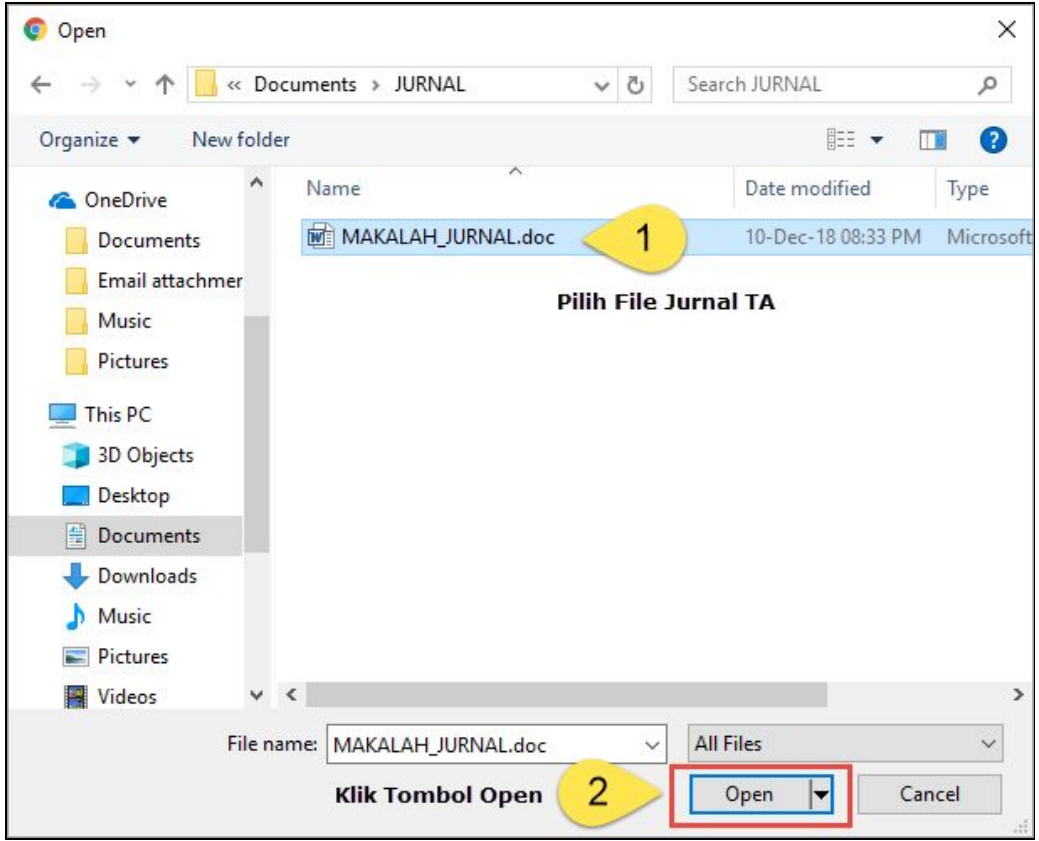

Nama File diatas hanyalah contoh, Nama File untuk Jurnal wajib sesuai dengan Panduan Pelaksanaan JOM yaitu:

## **NIM-NAMA-SEMESTER-TAHUNAJARAN-NAMAPEMBIMBING.docx**

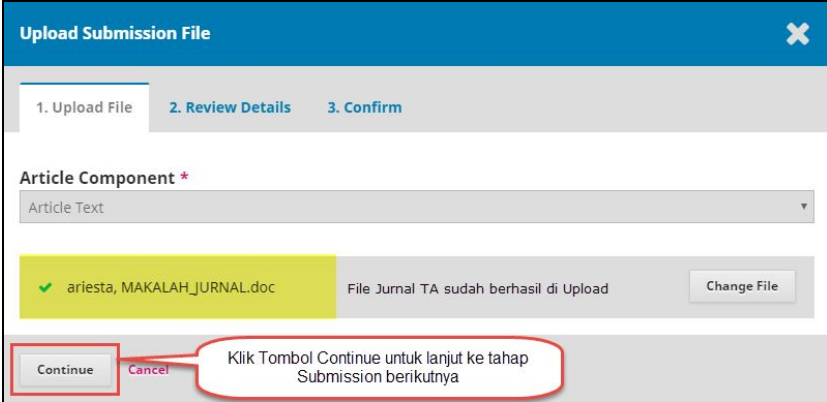

Di atas merupakan tampilan jika File Jurnal TA sudah berhasil di upload, Jika File sudah benar lanjutkan dengan klik tombol Continue.

#### 2) Review Details

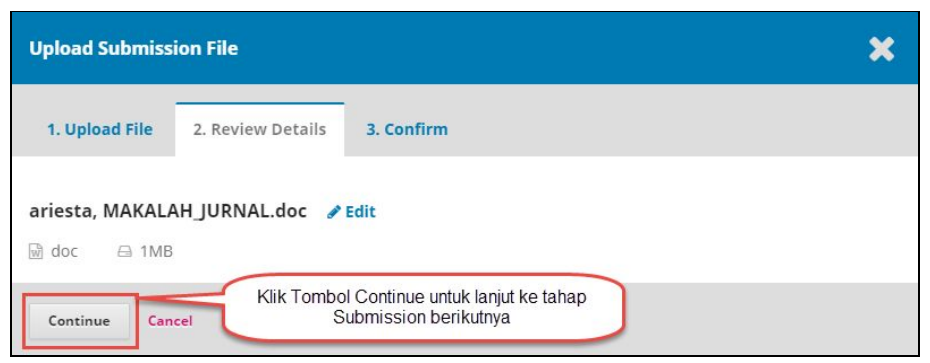

Setelah selesai Upload File maka tampil halaman Review Detail untuk memeriksa kembali apakah File Jurnal TA yang diupload ke SKANIKA dan IDEALIS adalah benar.

3) Confirm

Langkah terakhir pada Submission File adalah konfirmasi apakah ada file yang akan ditambahkan (Selain Jurnal TA). Hal ini merupakan Optional. Jika sudah selesai maka klik tombol Complete

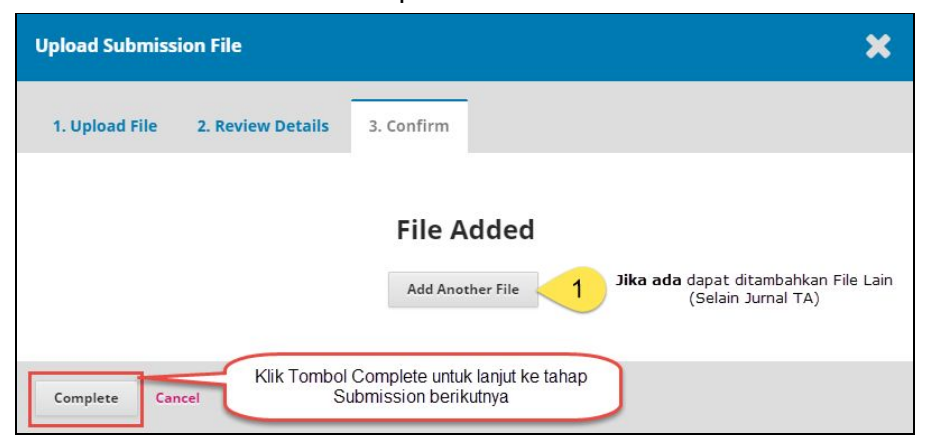

Setelah Upload file selesai dan sudah di Confirm maka akan file yang diupload akan tampil pada Daftar.

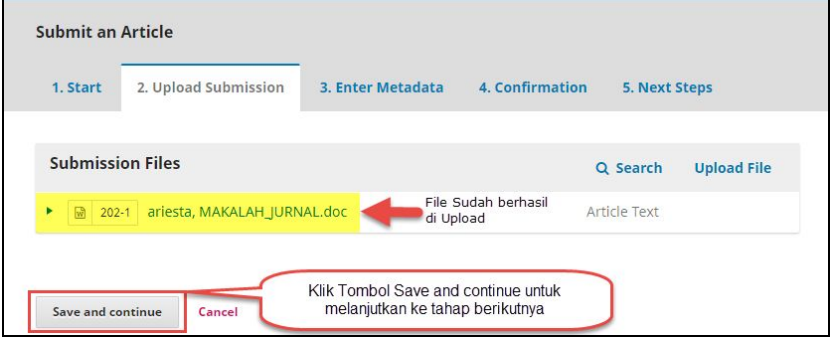

c. Langkah 3. Enter Metadata

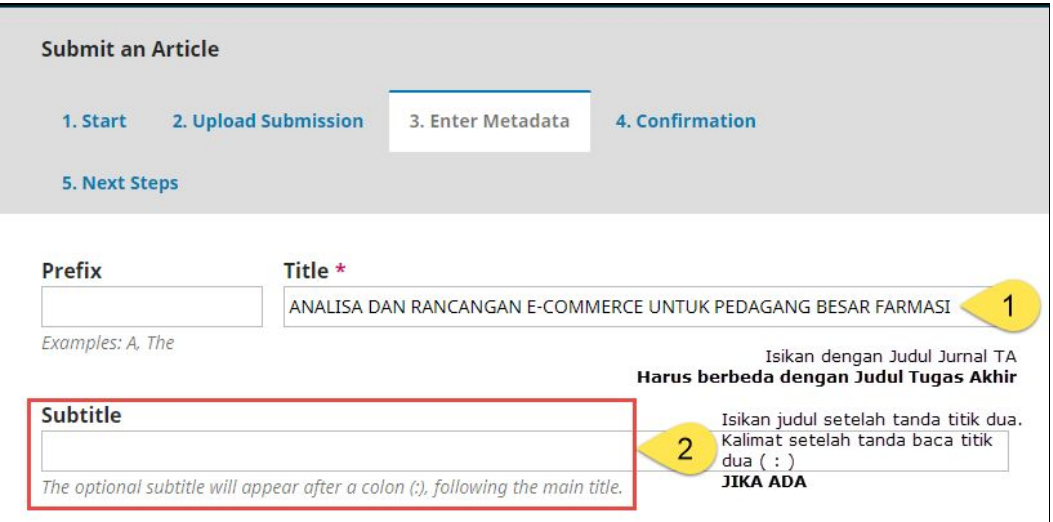

Isikan judul Jurnal Tugas Akhir pada Title, Jika judul jurnal TA terdapat sub judul (Kalimat setelah tanda titik dua (:) ) maka dapat diisikan kalimatnya pada area yang sudah ditentukan. Kemudian langkah berikutnya dilanjutkan dengan mengisi abstrak.

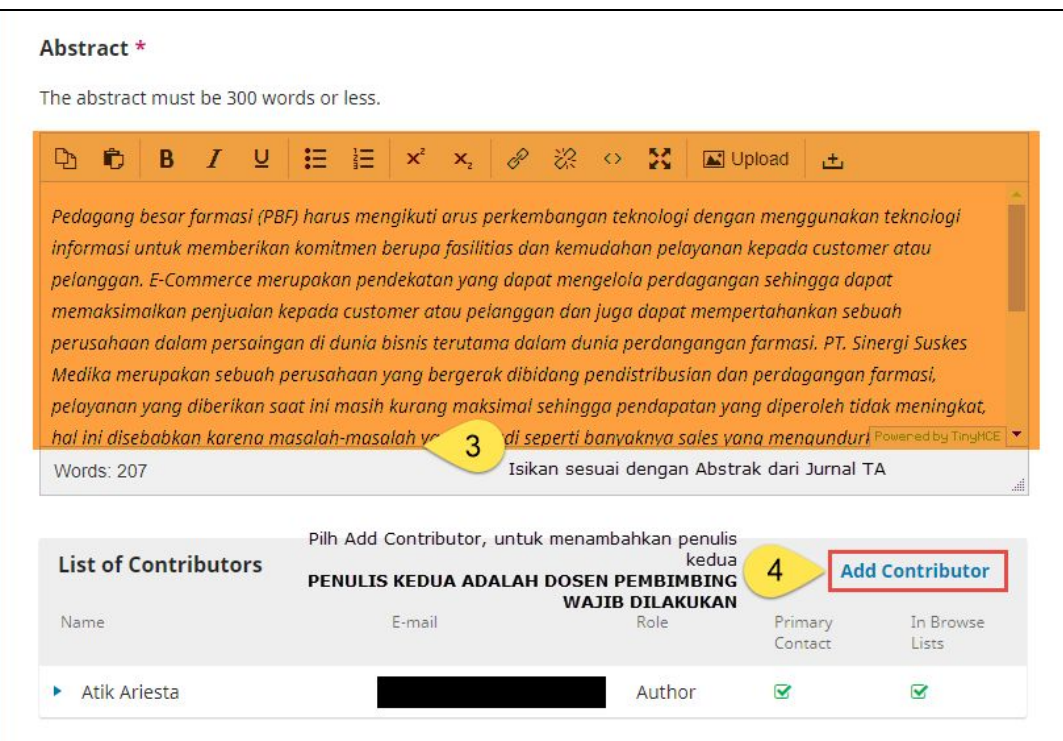

Langkah berikutnya adalah Add Contributor, yang digunakan untuk menambahkan penulis kedua yaitu Dosen Pembimbing. **Langkah ini wajib dilakukan**. Adapun langkah-langkah untuk Add Contributor adalah sebagai berikut:

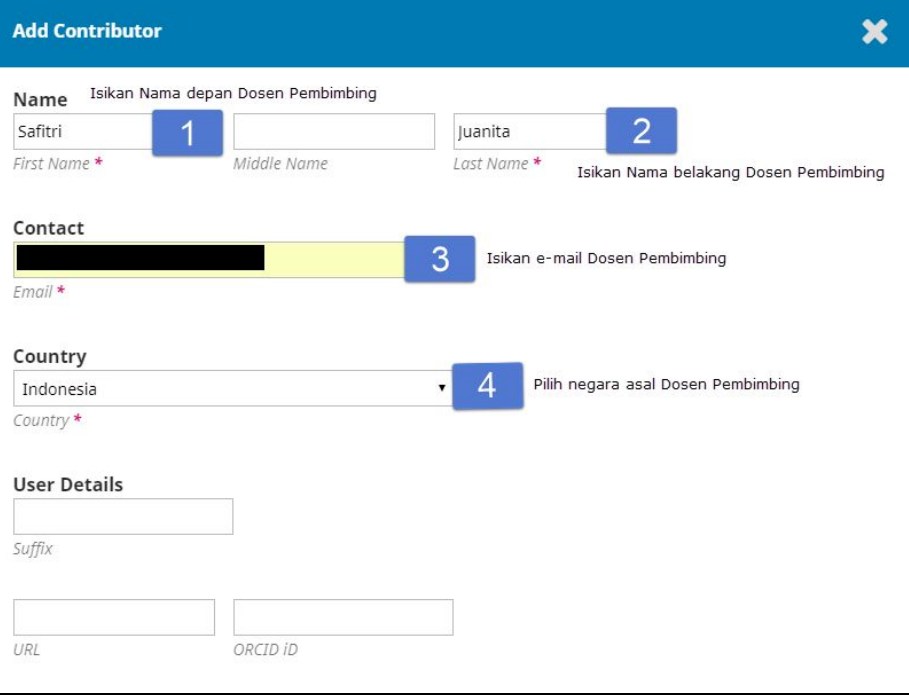

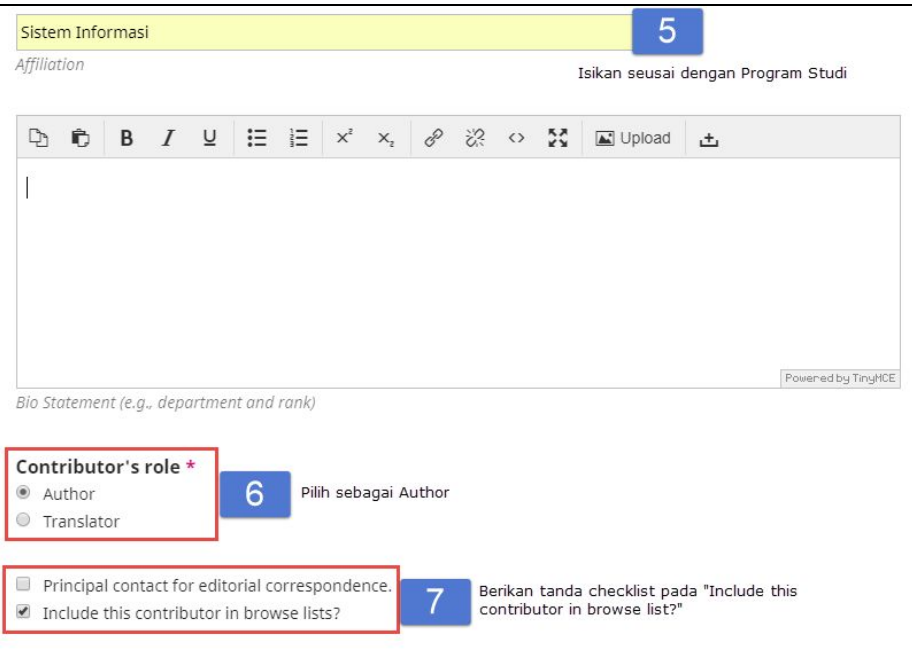

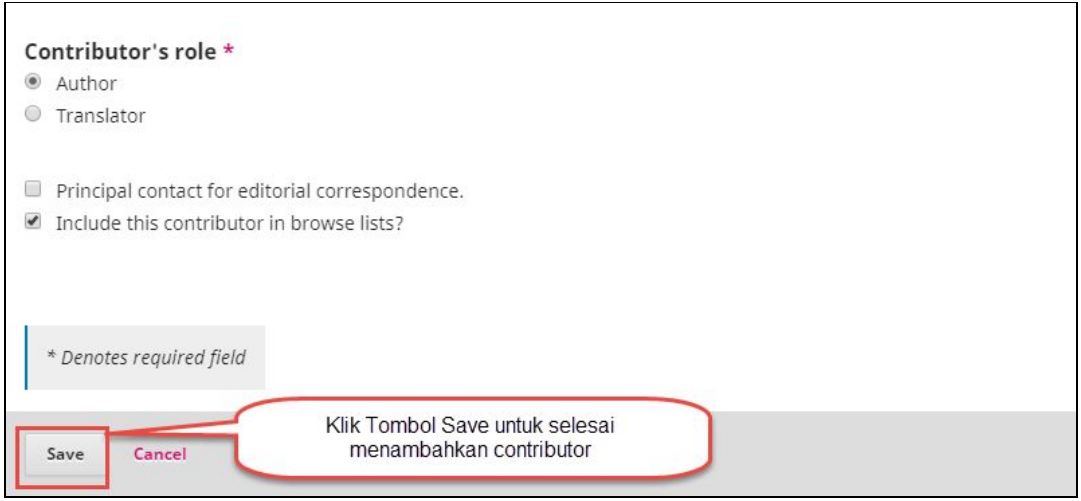

#### Setelah di Save, maka pada List Contributor akan bertambah nama dosen pembimbing.

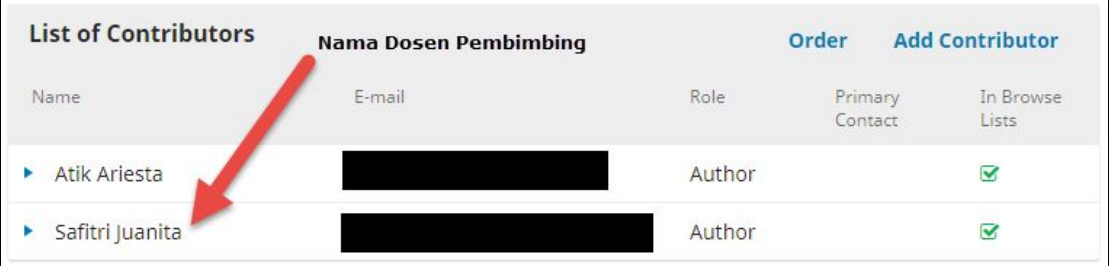

Jika sudah selesai menambahkan contributor (dosen pembimbing), langkah selanjutnya adalah mengisi Keyword berdasarkan kata kunci dari Jurnal TA yang diakhir dengan klik tombol Save and continue untuk langkah selanjutnya.

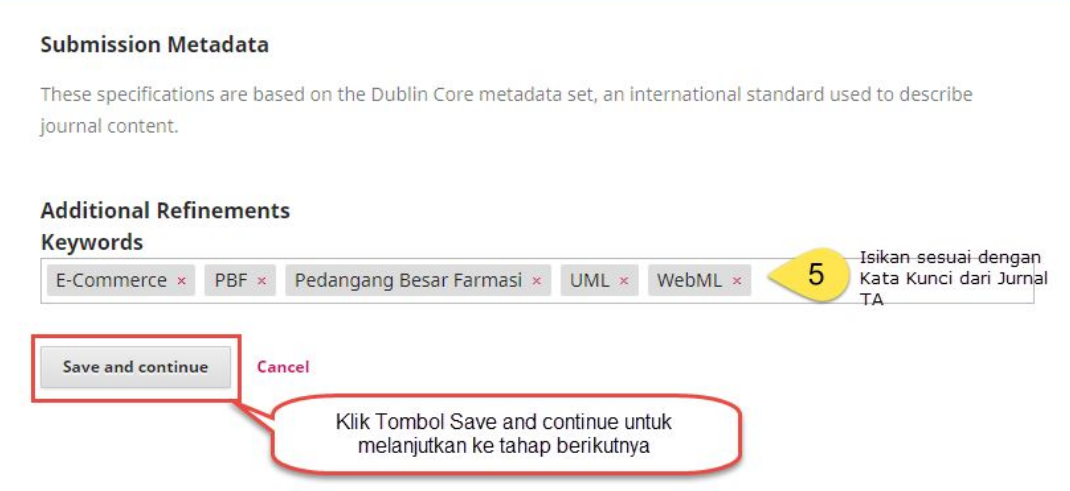

#### d. Langkah 4. Confirmation

Pada langkah ini bertujuan untuk tahap konfirmasi dari Jurnal TA yang akan diupload. Setelah tombol Finish Submission dipilih maka tidak dapat dilakukan perubahan pada Jurnal TA yang sudah diupload. (Kecuali pada tahap proses Review)

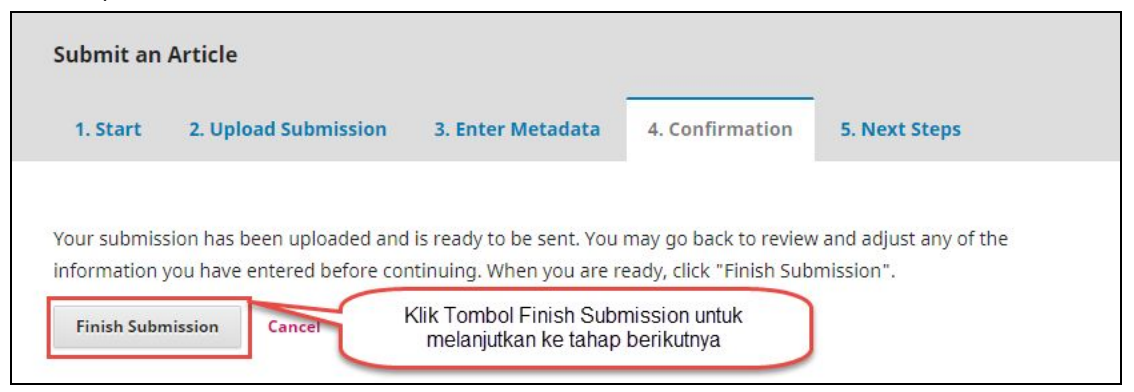

Setelah tombol Finish Submission di klik maka akan keluar dialog box untuk memastikan kembali tentang Jurnal TA yang akan diupload. Jika sudah sesuai maka klik tombol OK.

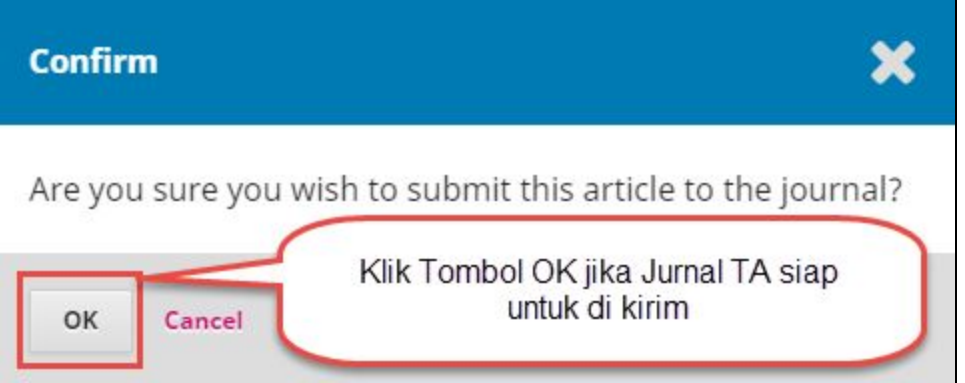

#### e. Langkah 5. Next Step

Langkah terakhir merupakan langkah konfirmasi bahwa Jurnal TA sudah berhasil di upload yang nantinya akan dilanjutkan ke tahap review.

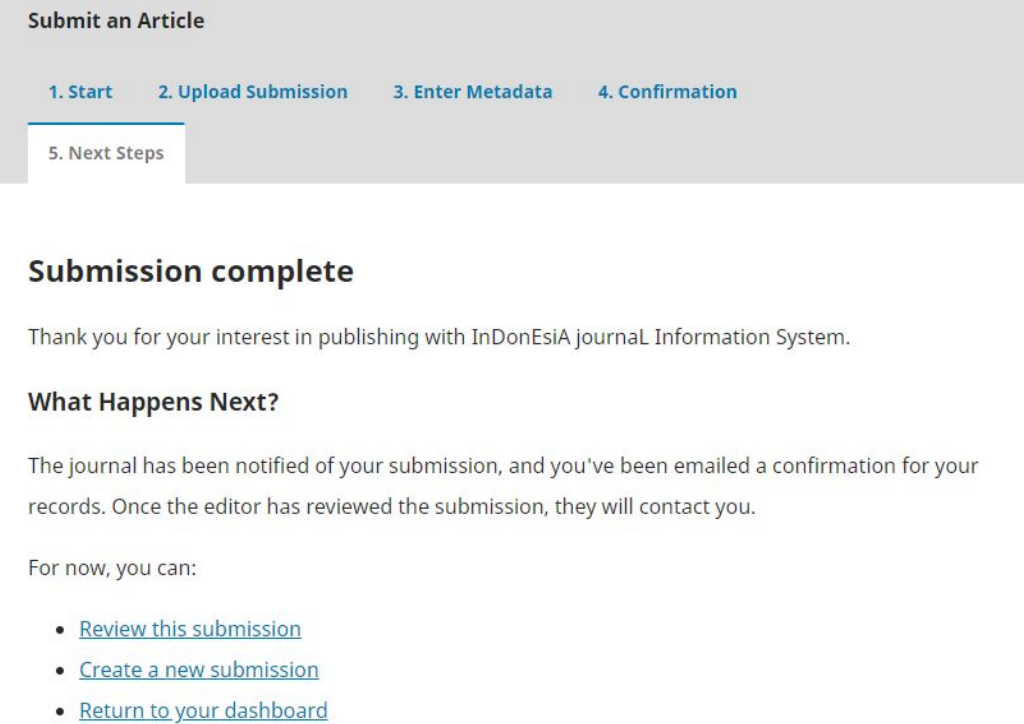

4. Jurnal TA yang sudah diupload dapat dilihat perkembangannya.

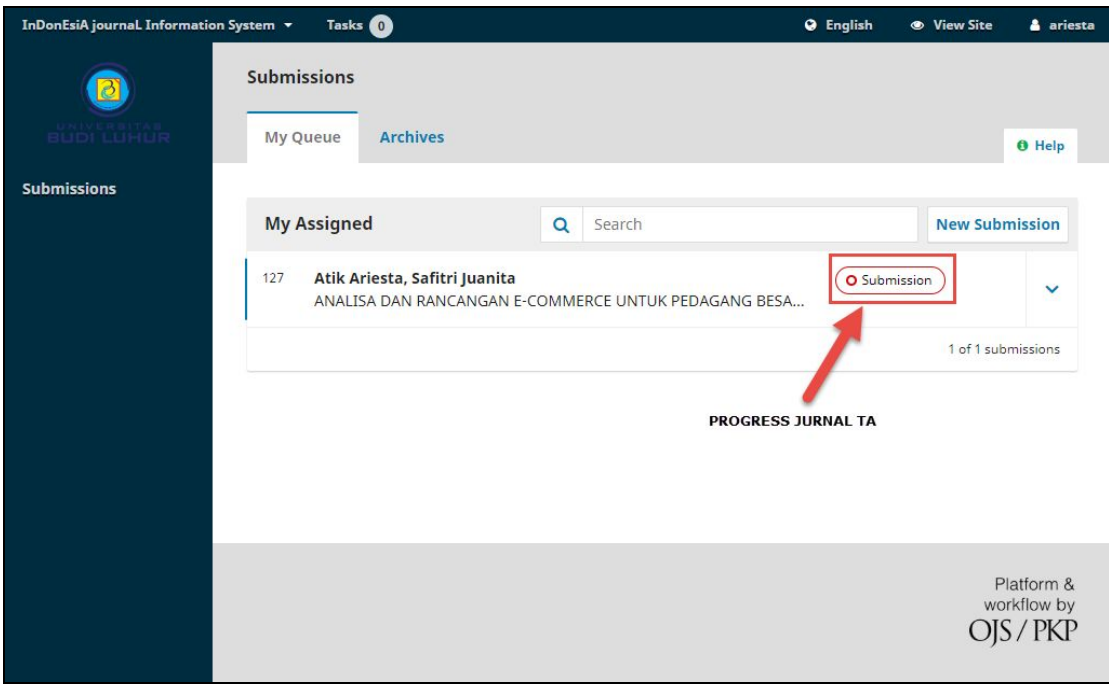

# **Tentang Dokumen ini**

Dokumen ini dibuat oleh Fakultas Teknologi Informasi (AA, SJ)

Change log:

● Versi 1.0 untuk semester gasal 2018/2019 (Jan 2019): versi awal